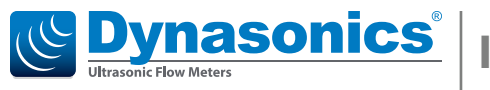

# **IS-4000**

# **Firmware Upgrade**

## **Download the Firmware Upgrade**

Download the latest firmware version and Flow Meter Tool software from *[www.badgermeter.com/software-firmware/](http://www.badgermeter.com/software-firmware/)* to your hard drive. Extract the files.

## **Establish and Verify a Connection**

1. Connect the computer to IS-4000 meter through the USB cable. The USB port is on the left side of the enclosure.

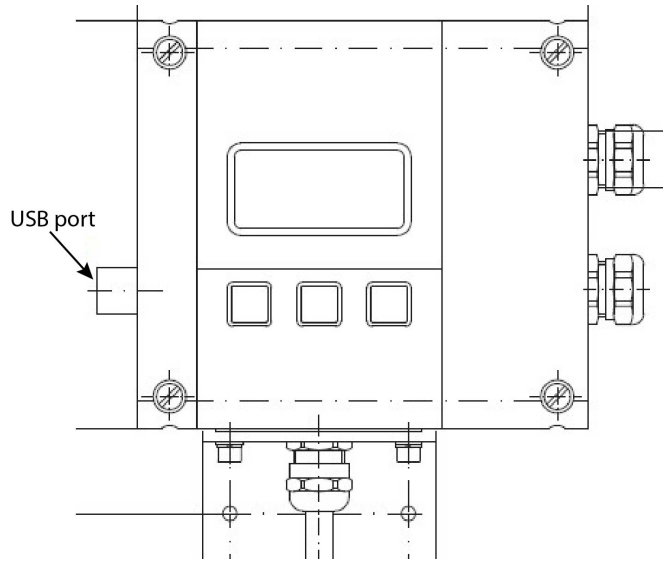

- 2. Select the computer's **Settings > Connected Devices** feature.
- 3. Find the USB Serial Device and record the COM port. If you have multiple USB serial devices—or are unsure which one is connected to the IS-4000 meter disconnect the USB cable and reconnect it. You will see the USB serial device reappear on the list when the cable is reconnected.

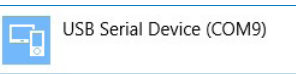

- 4. Open the Flow Meter Tool installed on the laptop or PC. Go to *Start > All Programs > Badger Meter* to open the flow meter tool application.
- 5. From the initial screen, select **Communication Settings**.

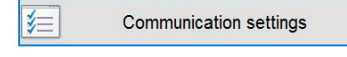

6. Select **IS-4000** as the Device type and select the COM port connected to the IS-4000 meter.

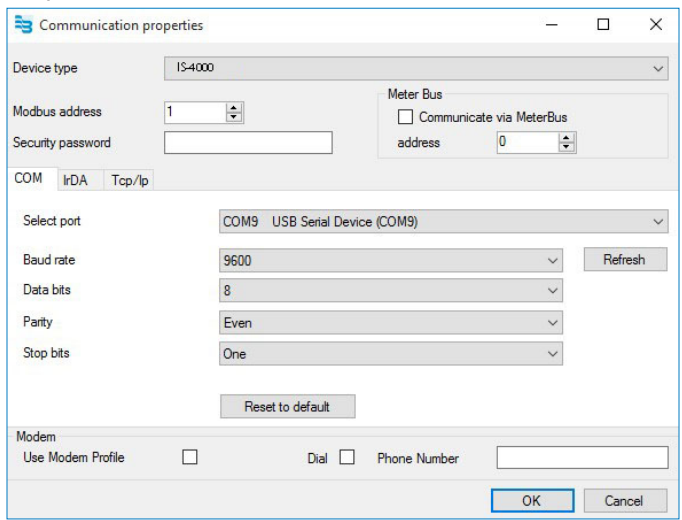

- 7. Make sure the Modbus address, baud rate and parity match the IS-4000 meter settings. The default settings are Modbus address 1, 9600 baud, even parity. The data bits and stop bits should always be set to 8 and 1 respectively for Modbus RTU.
- 8. Connect to the IS-4000 and view Flow Meter settings to verify the connection.

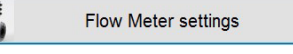

9. Check the firmware version on the *Display & Info* tab.

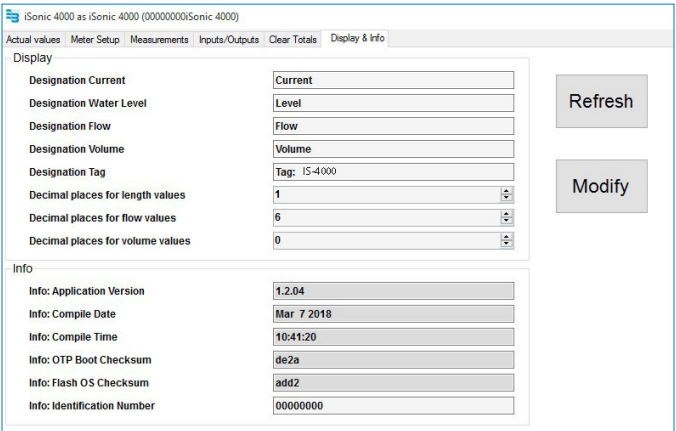

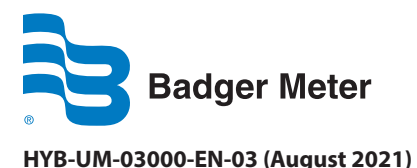

# **HYB-UM-03000-EN-03 (August 2021) Installation Manual**

6

### **Update the Firmware**

1. From the Flow Meter Tool, select **Update Flow Meter firmware**.

**Update Flow Meter firmware** 

2. Click on **Select firmware file…**

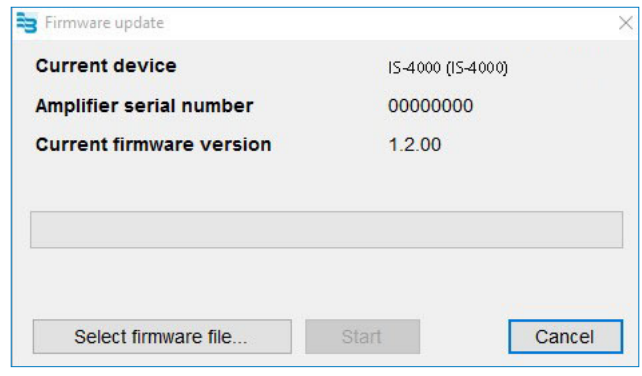

- 3. Navigate to the location where you saved the firmware file.
- 4. Select the **.bin** file of the new IS-4000 firmware file and click **Open**.

iSonic\_A\_v1.2.04.bin

5. Click on **Start**.

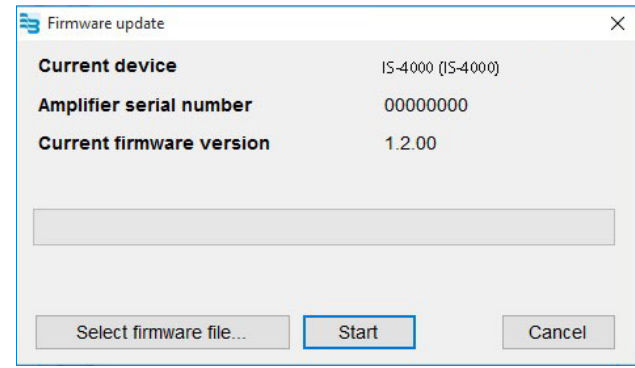

6. The firmware update will delete all data logging files to free space on the flash drive for the upload firmware file. You must confirm the deletion (or interrupt it and download data logs).

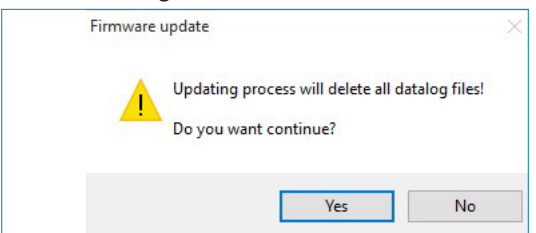

- 7. The *Flow Meter Tool* starts uploading the firmware file to the flow meter.
- 8. Wait until the firmware update process is complete. Do not disconnect or power down the IS-4000 meter during this process.

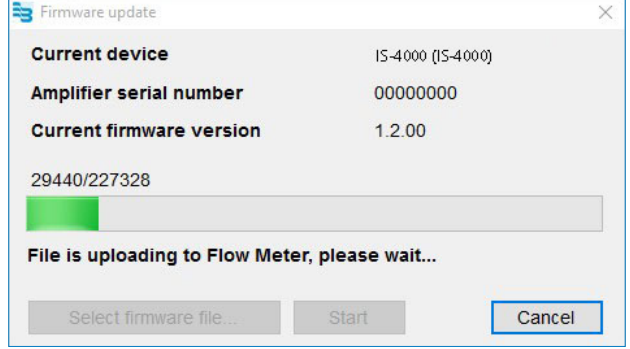

9. You are prompted to reset the connected flow meter to finish the firmware update. Click **Yes**.

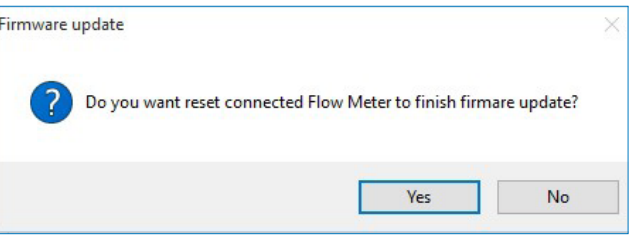

- 10. The meter will cycle through several screens.
- 11. After reset, the Flow Meter Tool shows the new firmware version. Click **Close** to exit the Flow Meter Tool.

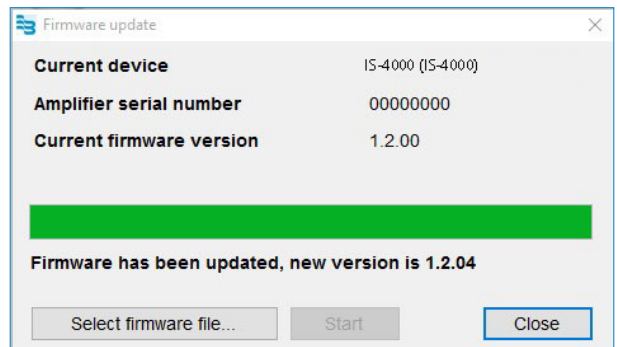

12. If the message does not appear after the meter reboots, check the computer's **Settings > Connected Devices** feature. If you see this driver and not the USB Serial Device, unplug the USB cable from your computer then plug it in again. The USB Serial Device should reappear.

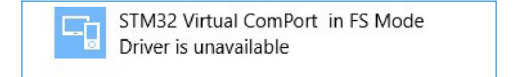

### **Control. Manage. Optimize.**

Dynasonics is a registered trademark of Badger Meter, Inc. Other trademarks appearing in this document are the property of their respective entities. Due to continuous research, product improvements and enhancements, Badger Meter reserves the right to change product or system specifications without notice, except to the extent an outstanding contractual obligation exists. © 2021 Badger Meter, Inc. All rights reserved.

#### **www.badgermeter.com**